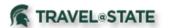

### **Table of Contents**

| Guest Booking        | 2 |
|----------------------|---|
| Air/Rail Booking     | 3 |
| Car Rental Booking   | 5 |
| Hotel Booking        | 7 |
| Complete Reservation | 9 |

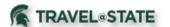

#### **Guest Booking**

Booking can be done on behalf of an individual through a faculty/staff member, travel assistant, or delegate using the **Book for a Guest** feature. If you are booking for yourself, continue to use the preselected **Booking for Myself Feature**.

- 1. Start at the **Concur Homepage** and select **Travel** from the header. Select **Book for a Guest**.
- 2. Continue to book any desired reservations/rentals/tickets and refer to the following sections of this guide for any assistance with **Air/Rail**, **Car Rental**, **Hotel**, and to **Complete Reservations**.

NOTE: If you do not have the Book for a guest role active in your profile, please email <a href="mailto:concurhelp@msu.edu">concurhelp@msu.edu</a> requesting the role to be added to your profile.

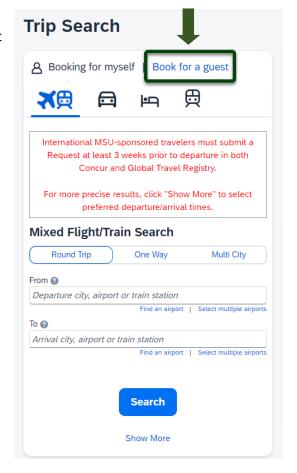

Exhibit 1

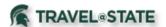

#### Air/Rail Search

- 1. Start at the **Concur Homepage** go to **Travel** on the left hand side. Select the **Flight/Train** tab.
- 2. In the Air/Rail tab, select one of the following: Round Trip, One Way, or Multi City.
- 3. Enter your **Departure City**, **Arrival City**, **Departure Dates**, and **Times**.
- 4. If needed, select the **Pick-up/Drop-off Car at Airport** and/or the **Find a Hotel** box. More selection parameters will appear if hotel is needed.
- 5. Enter the **Number of Adults** and select either **Price** or **Schedule** in the **Search By** field. If wanted, specify the desired airline by selecting the **Specify a Carrier** box and choosing the desired airline. Select **Search**.

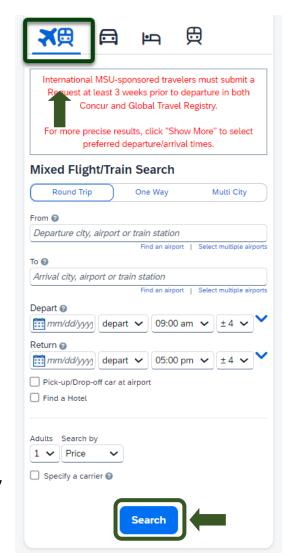

Exhibit 2

6. To search by flight number, enter the flight number in the **Flight Number Search** box. To clear the search, delete the flight number from the search box.

NOTE: You can only search by flight number within the search results page (based on date and time). You cannot initiate a search with a flight number.

7. Once results are returned, click **View FaresSelect** the flight you wish to book.

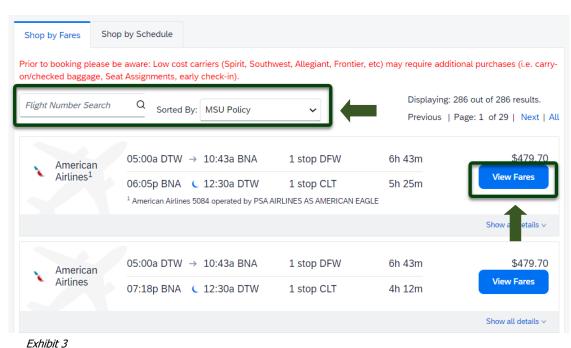

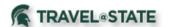

8. On the Review Screen, check that all information is correct. You can edit the **Primary Traveler**, add a **Frequent Flyer Program**, and **Select a seat** (Not all Airlines allow Preferred Seating).

NOTE: Your Program Number can be added in your Profile Settings, and they will automatically populate when booking travel.

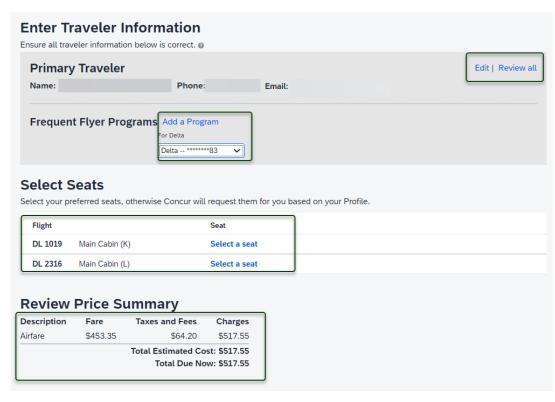

Exhibit 3

8. Select the **MSU Agency Card** to bill directly for <u>Airfare</u> or <u>Rail</u>
ONLY.

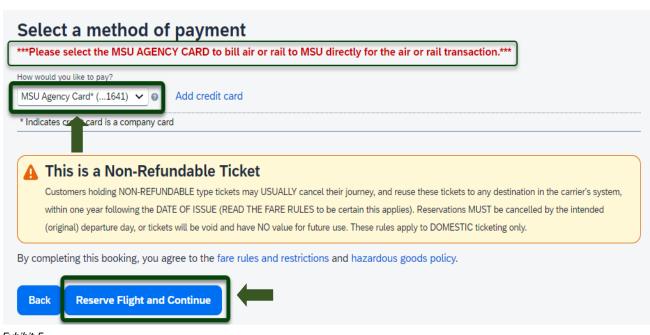

Exhibit 5

9. Select Reserve Flight and Continue.

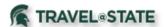

#### Car Rental Booking

- 1. Start at the **Concur Homepage** and go to **Travel** on the left hand side. Select the **Car** tab.
- 2. Enter Pick-up Date, Drop-off Date, and Times.
- 3. Choose to pick-up car at **Airport Terminal** or **Off-Airport** and then enter the airport you will be at.
- 4. Select **Return Car to Another Location** or **More Search Options**, if applicable.
- 5. Select Search.

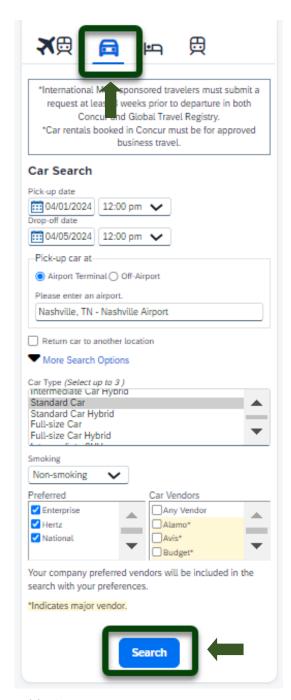

Exhibit 6

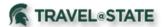

6. Once results are returned, click the price of the rental car you wish to book.

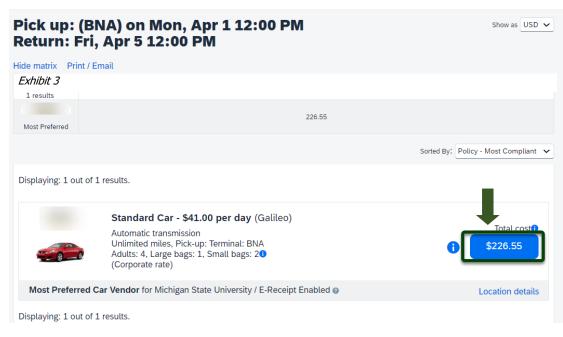

Exhibit 7

7. On the Review Screen, check that all information is correct. You can edit the **Driver Information** and add a **Rental Car Agency Program**.

NOTE: Your Program Number can be added in your Profile Settings, and they will automatically populate when booking travel.

8. Select **Reserve Car and Continue**.

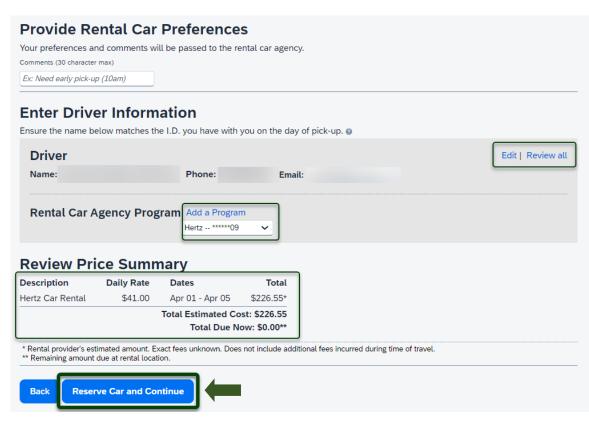

Exhibit 8

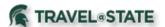

#### **Hotel Booking**

- 1. Start at the **Concur Homepage** go to **Travel** on the left hand side. Select the **Hotel** tab.
- 2. Enter Check-in Date and Check-out Date.
- Choose location near Airport, Address, Company Location, or Reference Point/Zip Code and enter the chosen location.
- 4. Use the filter option if needed, **Only Show Results Containing** and select **Search**.

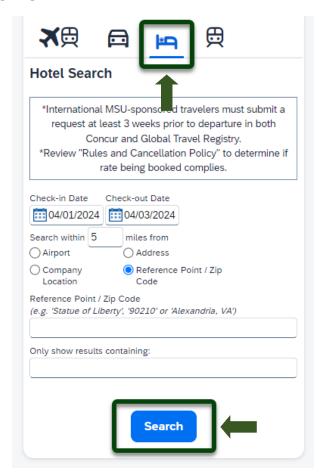

Exhibit 9

NOTE: After selecting **Search**, a second pop-up window will appear verifying the location. Select **Choose** if the location is correct.

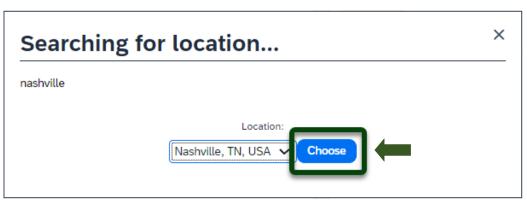

Exhibit 10

5. Once results are returned, select **View Rooms** for the desired hotel.

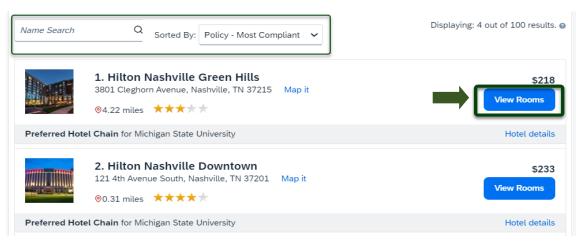

Exhibit 11

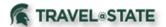

6. Choose the wanted room by selecting the price of the room.

NOTE: Click on the "Rules and cancellation policy" to understand the rate regulations.

7. On the Review Screen, check that all information is correct. You can edit your **Preferences**, **Hotel Guest Information** and add a **Hotel Program**.

NOTE: Your Program Number can be added in your Profile Settings, and they will automatically populate when booking travel.

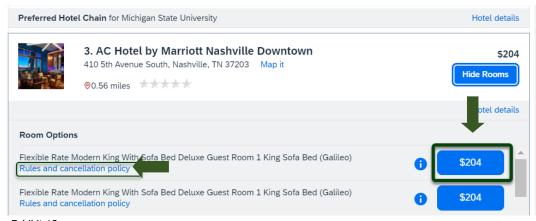

Exhibit 12

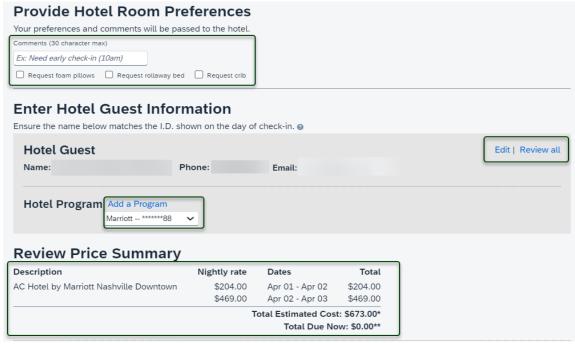

Exhibit 13

Select a method of payment

8. Select a method of Payment.

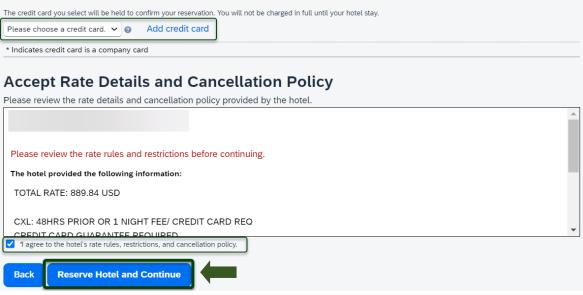

\*\*\*Please select the MSU AGENCY CARD to bill air or rail to MSU directly for the air or rail transaction.\*\*\*

 Review the Rate Detail and Cancellation Policy.
 Select Reserve Hotel and Continue.

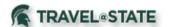

#### Complete Reservation

- 1. Complete all the steps for booking air/rail, car, or hotel and select your options from the results pages.
- 2. Enter trip information in the **Trip Name & Trip Description** field. Enter any applicable reporting information in the reporting fields and select **Next**.

NOTE: Enter department account number in the **Account #** field.

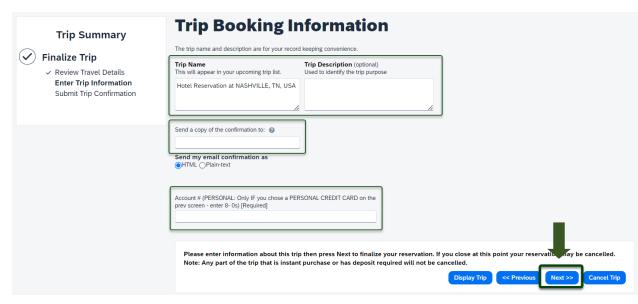

Exhibit 15

3. To compete the booking, select **Confirm Booking**.

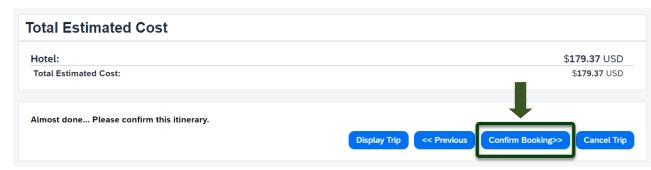

Exhibit 16

4. After selecting **Confirm Booking**, a Concur booking confirmation is emailed to the traveler and if applicable, to the arranger. Approximately 5 to 30 minutes later, the person who booked the reservation will receive an itinerary invoice from Christopherson Travel. Keep this email for your records and if applicable, forward this email to the traveler.